# Technical Bulletin

## **Upgrading Christie CP2308 and IMB-S3**

This bulletin provides software upgrade instructions for Christie CP2308 projectors. The software upgrade is required after installing the Christie Integrated Media Block (IMB-S3) or another supported IMB.

Christie CineLife<sup>™</sup> v.2.1.0 is the lowest software version to support Christie CP2308 projectors and IMB accessories. CineLife software replaces Fusion software for Christie Series 3 projectors.

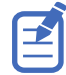

If an IMB is not installed on the projector, certain upgrade failure alarms occur. After installing the IMB, manually upgrade the projector software to CineLife v2.1 to clear all the errors.

## **Affected products**

This document applies to the following products.

- Christie CP2308
- Christie IMB-S3

#### **Prerequisites**

Before upgrading the software, the following is required.

• Christie IMB-S3 (P/N: 153-100102-XX) or a supported third-party IMB.

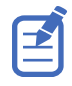

At the time of publication, third-party IMB support includes the GDC Technology SX-3000 IMB. Future software updates are planned to support an additional third-party IMB device. To ensure that the third-party IMB device can be installed correctly in the CP2308 Series 3 projector, inform the IMB vendor that the device will be used with a Series 3 projector.

## **Installing the projector software upgrade**

To begin the upgrade process, download the Christie CineLife v2.1.0 software package.

- 1. Log in to the Christie Partner Portal and navigate to the *[CP2308 product page](https://www.christiedigital.com/en-us/cinema/cinema-products/digital-cinema-projectors/christie-cp2308)*.
- 2. Click the **Downloads** tab and then click **Software Downloads** to expand the list.
- 3. Under Christie CineLife Main Software v2.1.0 Software Release Package, click **Download** to download the software upgrade package ZIP file (P/N: 001-113715-XX).
- 4. Extract the **cinelife\_release\_2.1.0-x.pkg** file and copy it to a USB Key.
- 5. Insert the key into the projector.
- 6. In the left navigation menu of the projector touch panel, tap **Service Setup** > **System Upgrade**.
- 7. Tap **+ Add New Package** and browse to the location of the upgrade package.

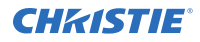

- 8. In the list of packages, tap **cinelife\_release\_2.1.0-x.pkg**.
- 9. In the right pane, select **Upgrade Differences Only**.
- 10. Tap **Upgrade**.
- 11. To confirm, tap **Upgrade**.

The upgrade process requires approximately 30 minutes to complete.

12. When the upgrade process completes, restart the projector.

#### **Installing the IMB upgrade**

For detailed instructions on installing the Christie IMB-S3 device, see the *Christie IMB-S3 Installation and Setup Manual*.

After installing the Christie IMB-S3 or other supported IMB device, apply the current updates to provide full functionality.

- 1. In the left navigation menu of the projector touch panel, tap **Service Setup** > **System Upgrade**.
- 2. In the list of packages, tap **Current**.
- 3. In the right pane, select **Upgrade Differences Only**.
- 4. Tap **Upgrade**.
- 5. To confirm, tap **Upgrade**.
- 6. When the upgrade process completes, restart the projector.

### **Technical support**

Technical support for Christie products is available at:

- North and South America: +1-800-221-8025 or Support.Americas@christiedigital.com
- Europe, Middle East, and Africa: +44 (0) 1189 778111 or Support.EMEA@christiedigital.com
- Asia Pacific: +65 6877-8737 or Support.APAC@christiedigital.com
- Christie Managed Services: +1-800-550-3061 or NOC@christiedigital.com